# **2.0 Pengesahan Akaun**

Pengesahan Akaun adalah untuk menyemak akaun yang telah didaftarkan.

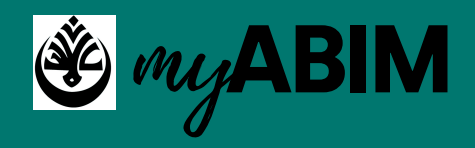

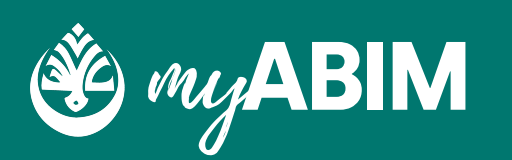

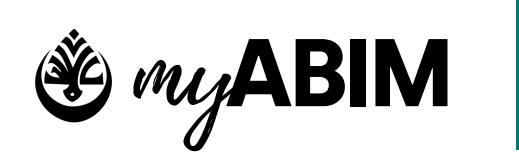

# **11**

#### Tekan Sahkan Akaun Anda

### **2.1 Pengesahan Akaun yang berdaftar.**

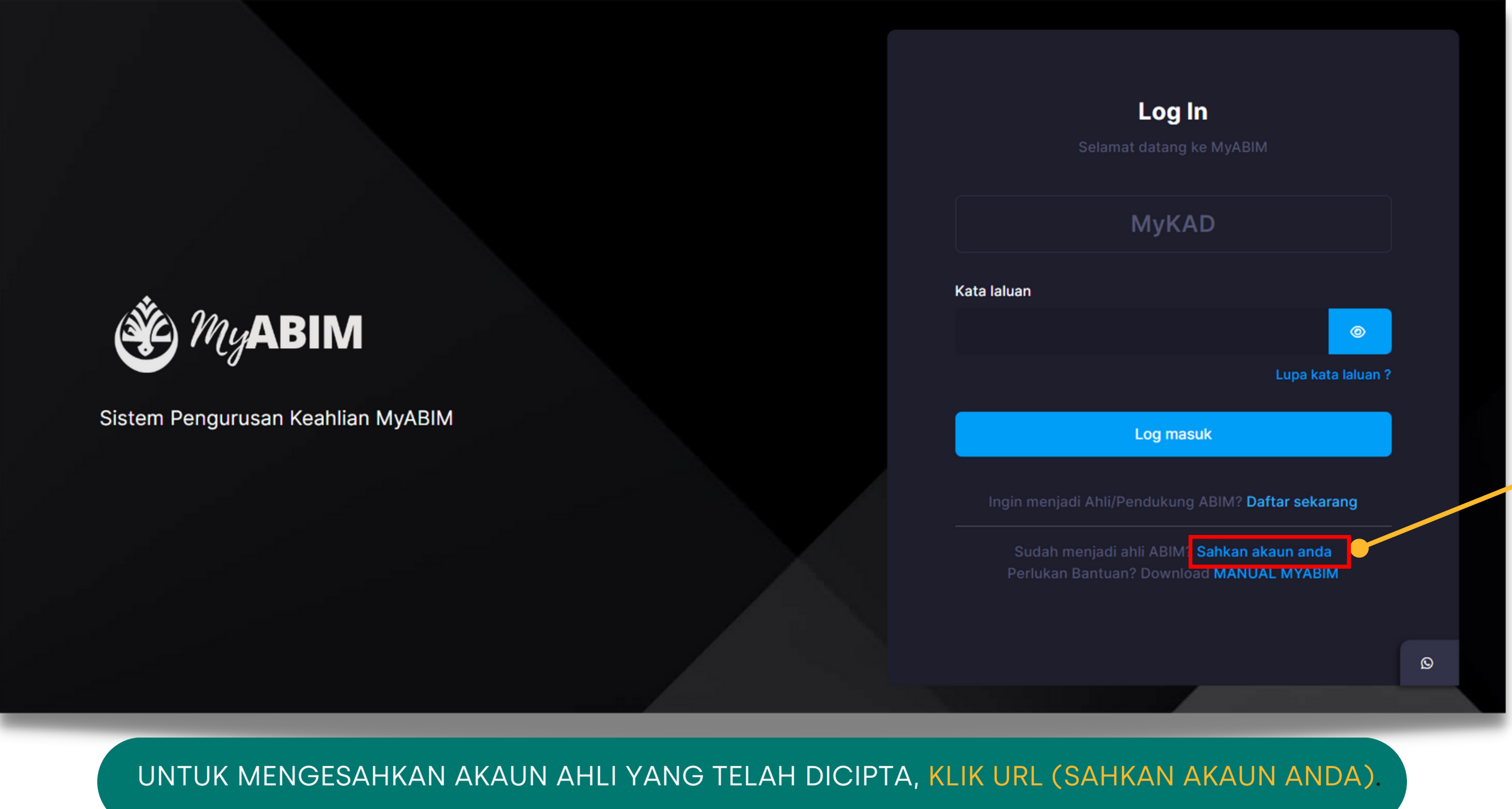

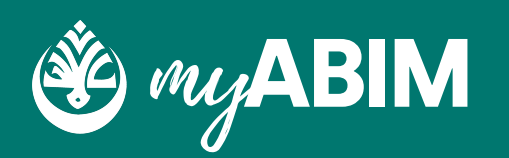

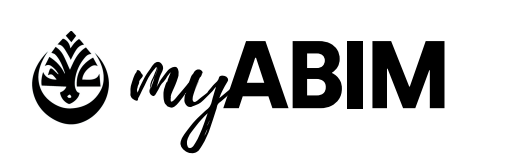

**12**

Ruang isi Nama/MyKad/Tel Bimbit/Email

### **2.2 Pengesahan Akaun yang berdaftar.**

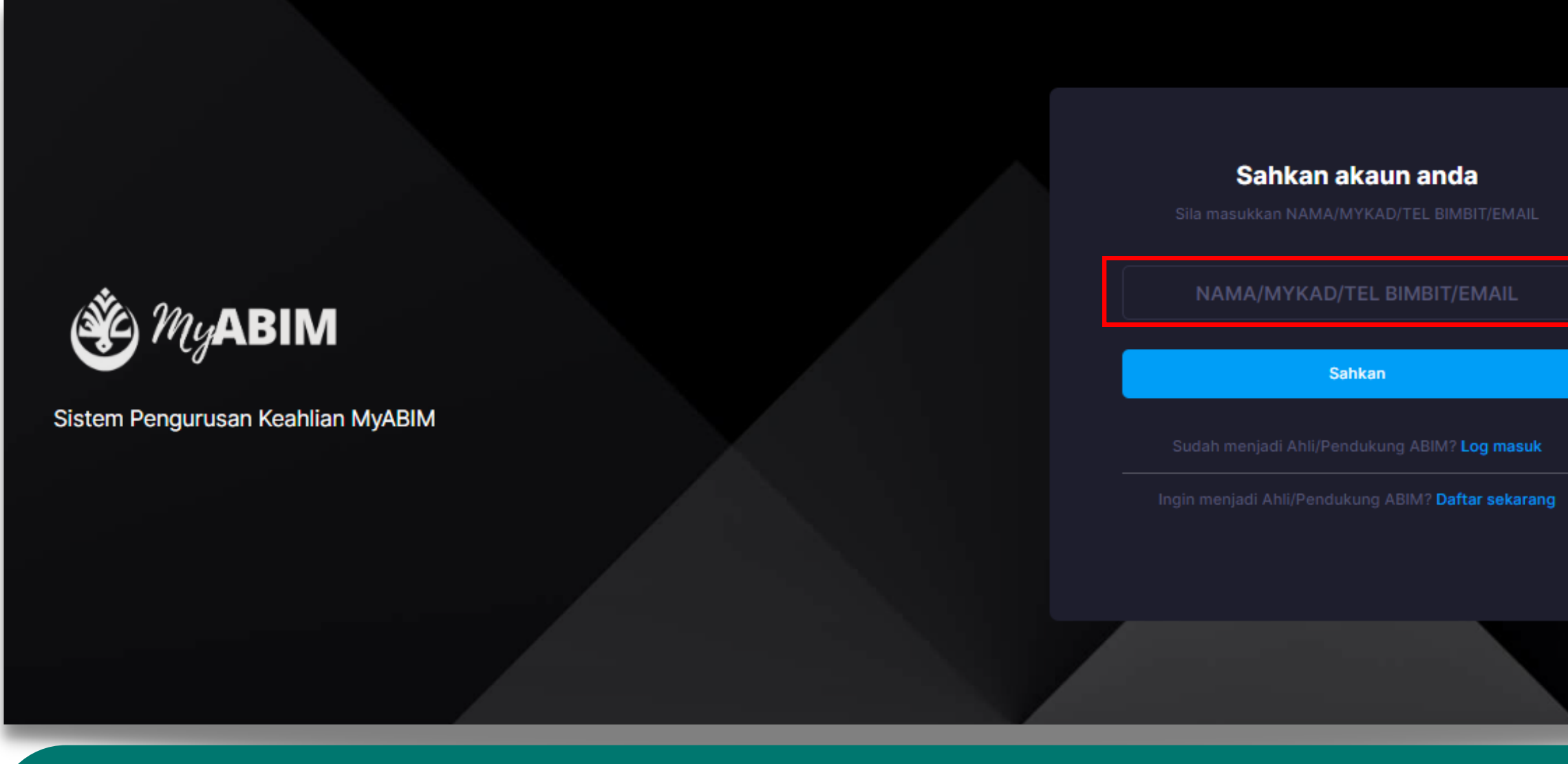

**• PENGGUNA BOLEH MEMASUKKAN NAMA, MYKAD, NOMBOR TELEFON BIMBIT ATAU EMAIL.** 

**• TEKAN SAHKAN.** 

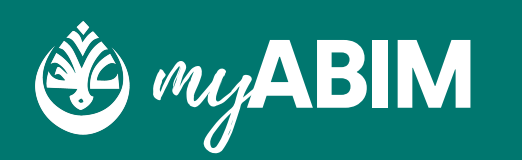

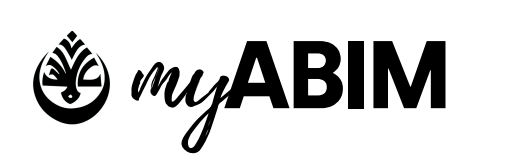

**13**

#### Tab Pilih Akaun dan Profile

### **2.3 Pengesahan Akaun yang berdaftar.**

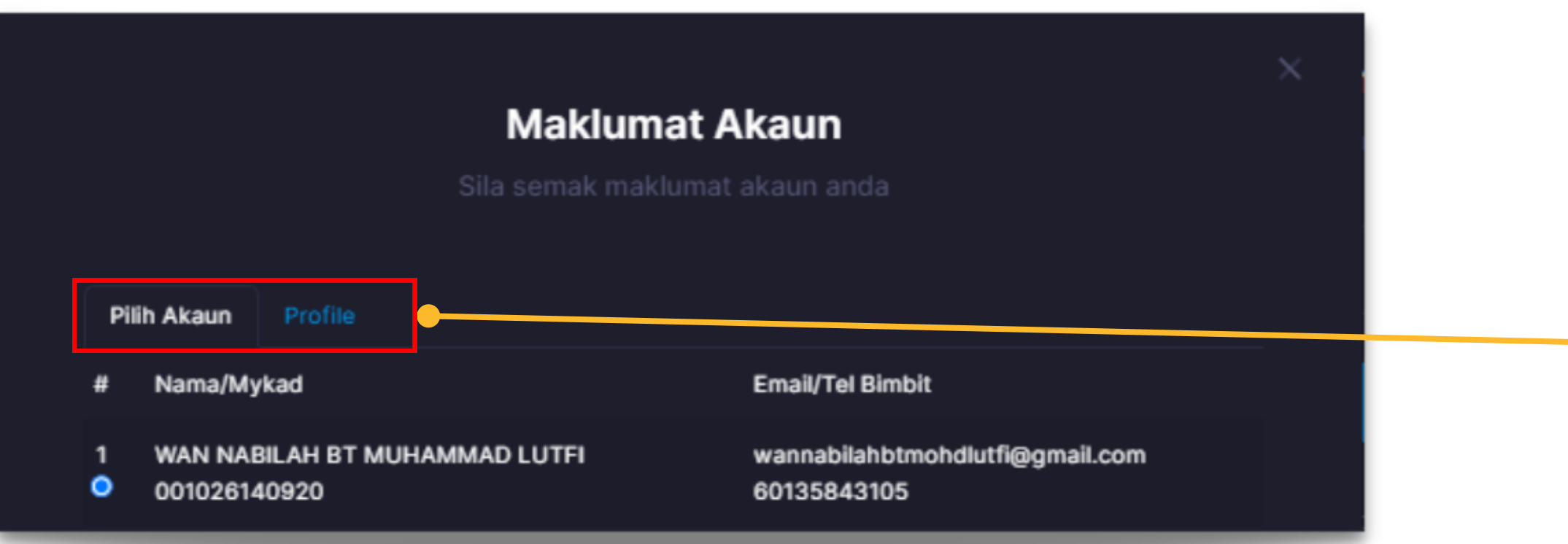

- . NAMA/MYKAD/TEL BIMBIT/EMAIL YANG DIMASUKKAN AKAN MEMAPARKAN MAKLUMAT AKAU YANG BERKAITAN.
- TERDAPAT DUA TAB IAITU PILIH AKAUN DAN PROFILE.
- PADA TAB PILIH AKAUN, PENGGUNA PERLU MEMILIH AKAUN MEREKA DENGAN MENGETIK BUTANG BIRU DI BAHAGIAN KIRI.
- PADA TAB PROFILE, PENGGUNA BOLEH MENYEMAK BUTIRAN MAKLUMAT PENGGUNA UNTUK MENGESAHKAN AKAUN PENGGUNA.

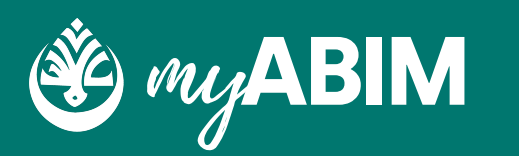

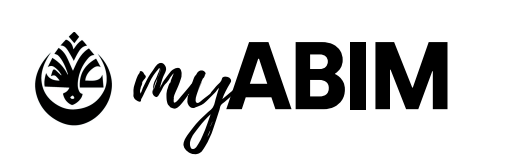

**14**

#### Tab Pilih Akaun dan Profile

### **2.4 Pengesahan Akaun yang berdaftar.**

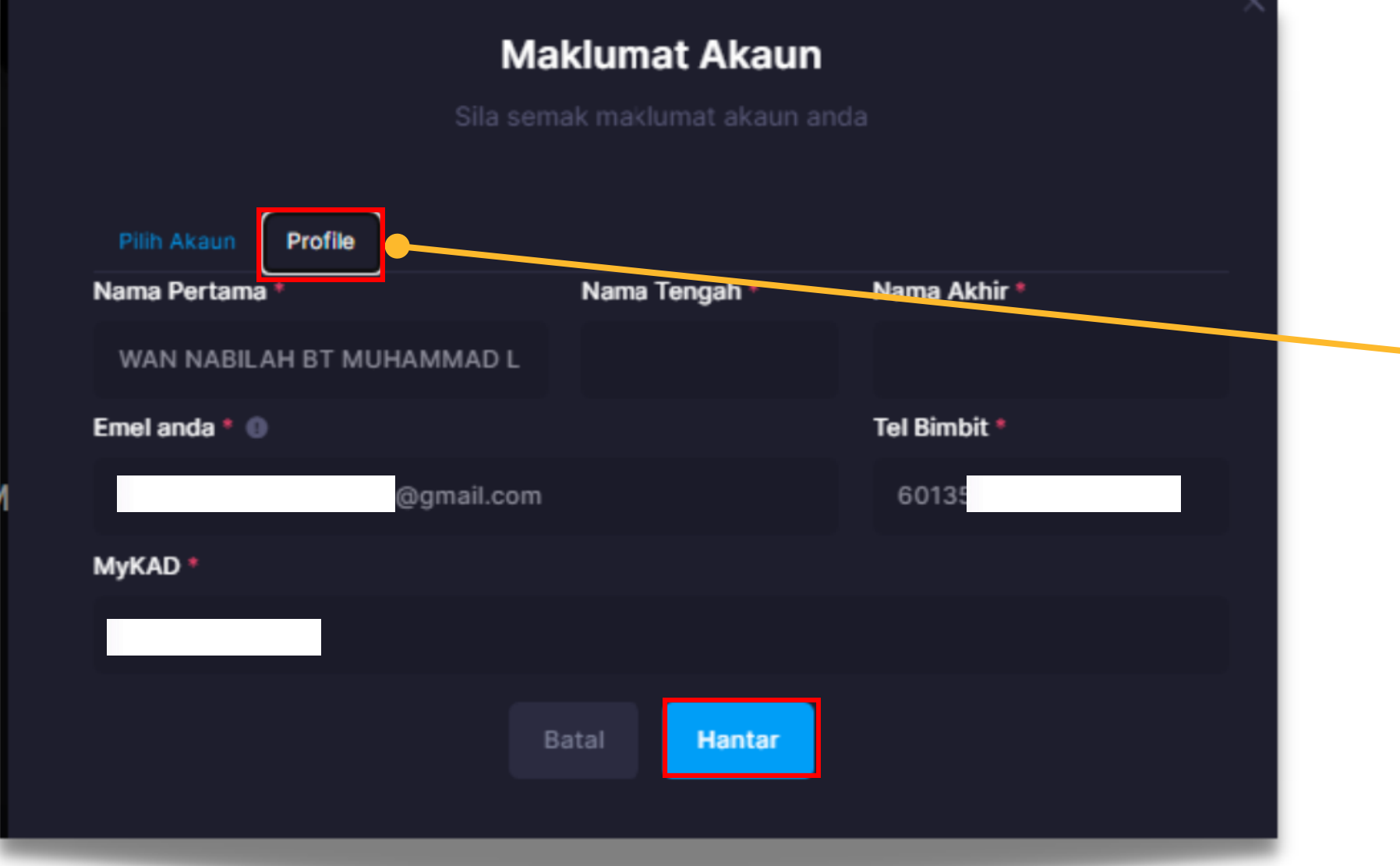

- PADA TAB PROFILE, PENGGUNA BOLEH MENYEMAK BUTIRAN MAKLUMAT PENGGUNA UNTUK MENGESAHKAN AKAUN PENGGUNA.
- **TEKAN BUTANG HANTAR.**
- PENGGUNA AKAN MENDAPAT EMAIL UNTUK PENGESAHAN AKAUN